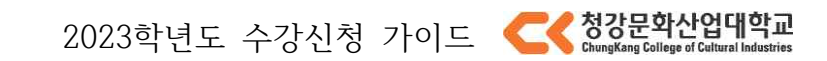

# 2023 학년도 수강신청 가이드

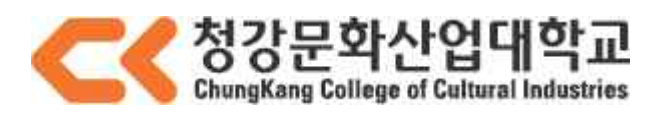

# **1. 신청 전 유의 사항**

# **▶ 학기당 수강신청 학점**

 15 학점 이상, 22 학점까지 신청가능 (단, 학사학위전공심화과정은 8 학점이상 19 학점까지 신청가능)

# **▶ 교양 신청 학점 제한**

한 학기 교양과목 수강신청은 최대 6학점까지 가능합니다.

### **▶ 수강신청 사이트**

 수강신청은 아래의 주소를 통해 진행할 수 있습니다. <https://sugang.ck.ac.kr>

### **▶ 로그인, 장바구니 가능 시간** 로그인, 장바구니 가능 일정에 로그인하여 장바구니 찜하기 기능을 사용할 수 있습니다.

### **▶ 중복 로그인 불가**

 하나의 학번은 한 PC 에서 여러 브라우저로 로그인하거나, 여러 PC 에서 동시에 로그인할 수 없습니다.

#### **▶ 다중 탭 방지**

한 브라우저에서 여러 개의 탭을 열어 수강신청 하는 것이 방지되어 있습니다.

#### **▶ 지원 브라우저**

Chrome, edge, Firefox, Safari 를 지원합니다. (Internet Explorer 브라우저는 지원 하지 않음.) 단, 모바일에서는 Safari 및 Chrome 에서만 접근 가능합니다.

### **▶ 미사용 시간 체크**

2 시간 이상 미사용 시 자동 로그아웃 됩니다.

### **▶ 접속 대기 시스템 적용**

원활한 수강신청을 위해 접속 대기 시스템이 적용됩니다. 사용자가 과도하게 이용하는 시점에 대기 화면이 출력되며 접속 순서대로 처리됩니다. 새로 고침 시 순번이 초기화 되니 유의하시기 바랍니다.

### **▶ 수강신청 시도 횟수 제한**

원활한 수강신청 시스템을 유지하기 위해 매크로 및 과도한 수강신청 시도를 방지하고자 특정 횟수 (1일 기준) 이상의 트래픽 발생 시 보안 문자 입력 화면이 나오게 됩니다.

# **2. 수강신청 제한사항**

**-** 수강 신청 시도 시, 아래의 사항을 참고하여 진행하시기 바랍니다.

1. 해당 과목을 신청 했을 때 신청 학점이 신청 가능 최대학점을 넘게 되면 수강신청이 불가능합니다. **(1, 2, 3 학년 22 학점 / 전공심화 19 학점)**

2. 교양 과목 신청 학점이 6 학점을 넘게 되는 경우 수강신청이 불가능합니다.

3. 이미 신청한 과목들 중 요일 / 시간, 과목명이 중복되는 강의가 존재할 경우 수강신청이 불가능합니다.

4. 가능 인원이 0 인 경우 수강신청이 불가능합니다.

5. 재수강일 시 이전 성적이 B0 이상인 경우 수강신청이 불가능합니다.

6. 과도한 수강신청 시도 시 아래와 같이 출력되는 이미지의 문자 입력 후 수강신청이 가능합니다.

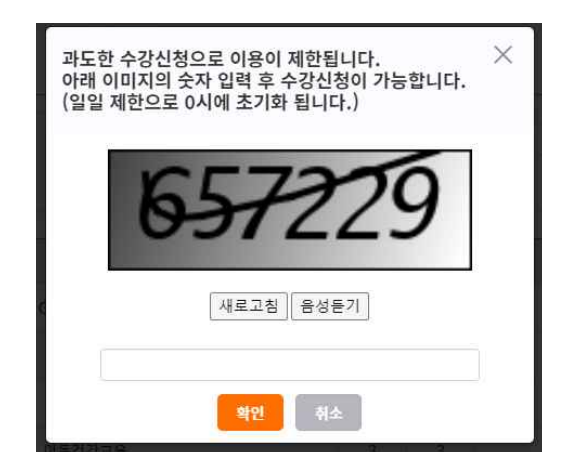

7. 사용자가 과도하게 몰리면 원활한 사용을 위해 접속 대기 시스템이 작동하여 대기 화면이 나오 고 순차적으로 처리됩니다

※ 새로 고침 등의 행동을 할 시 대기 순번이 초기화 되니 주의하시기 바랍니다.

# **3. 수강신청 일정**

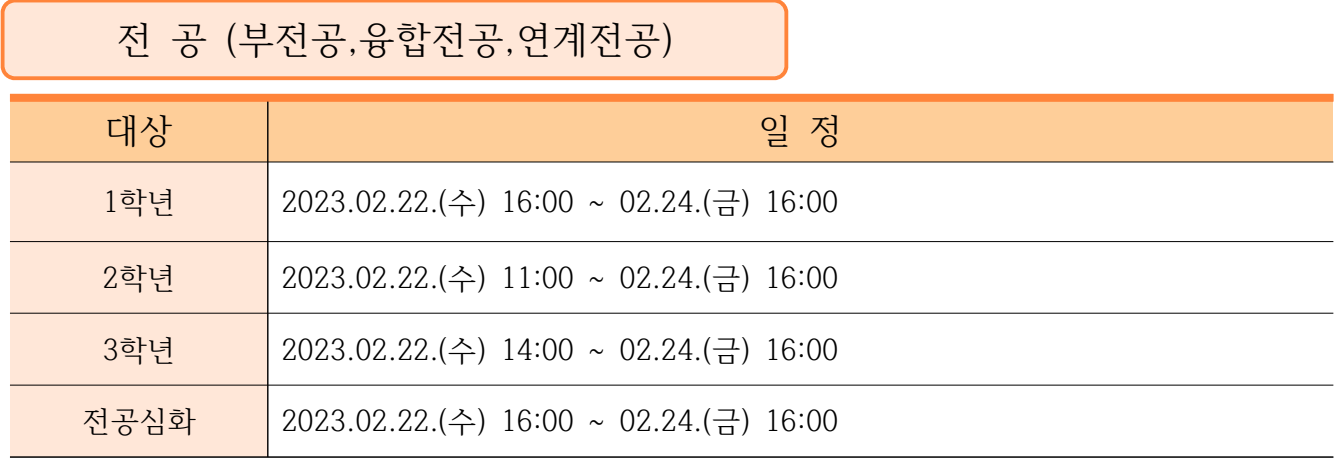

**※ 애니메이션스쿨 수강신청은 스쿨에서 공지한 별도 일정에 따라 진행함.**

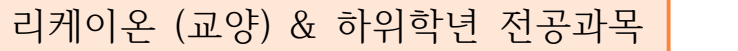

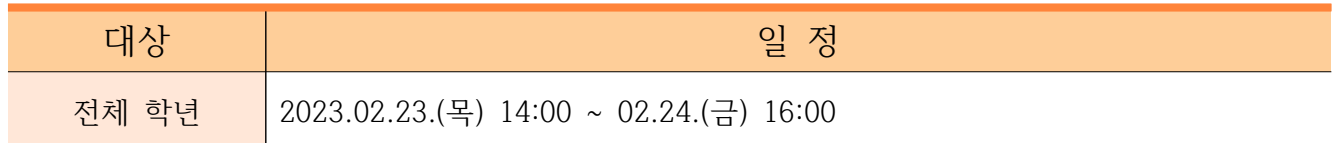

수 강 신 청 정 정

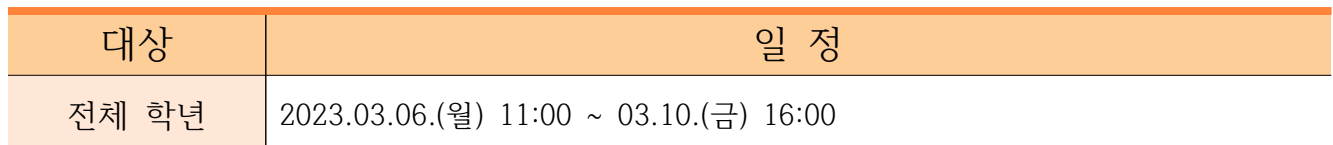

인접수강(자율수강) & 수강학점조정

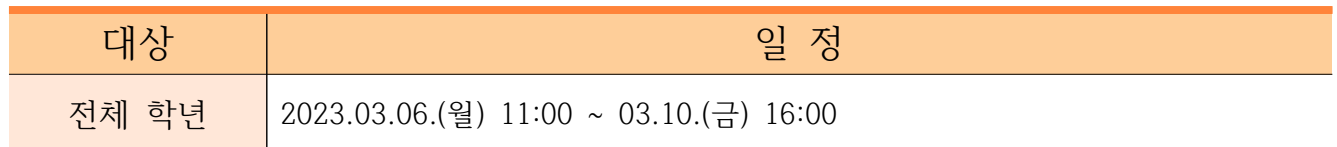

# 로그인 및 장바구니 가능 기간

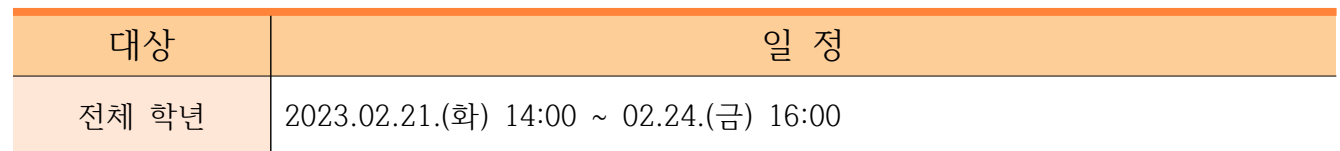

**※ 여러 기기 또는 브라우저에서 동시에 로그인 할 수 없습니다. ※ 비정상적으로 과도한 수강신청 사용할 경우, 제재를 당하실 수 있습니다.**

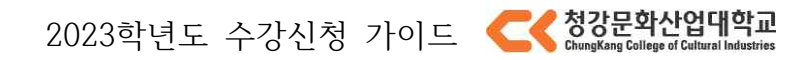

# **4. 기능 및 사용법**

# **◉ 수강신청 접속**

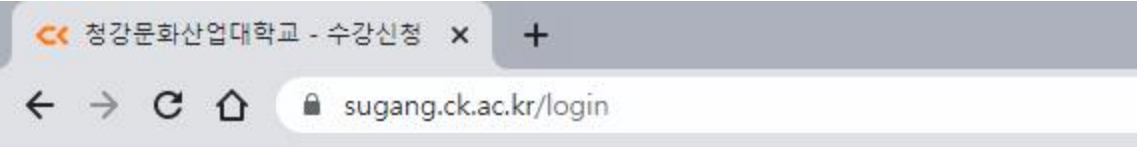

》 수강신청은 [https://sugang.ck.ac.kr/를](https://sugang.ck.ac.kr/) 통해 진행할 수 있습니다.

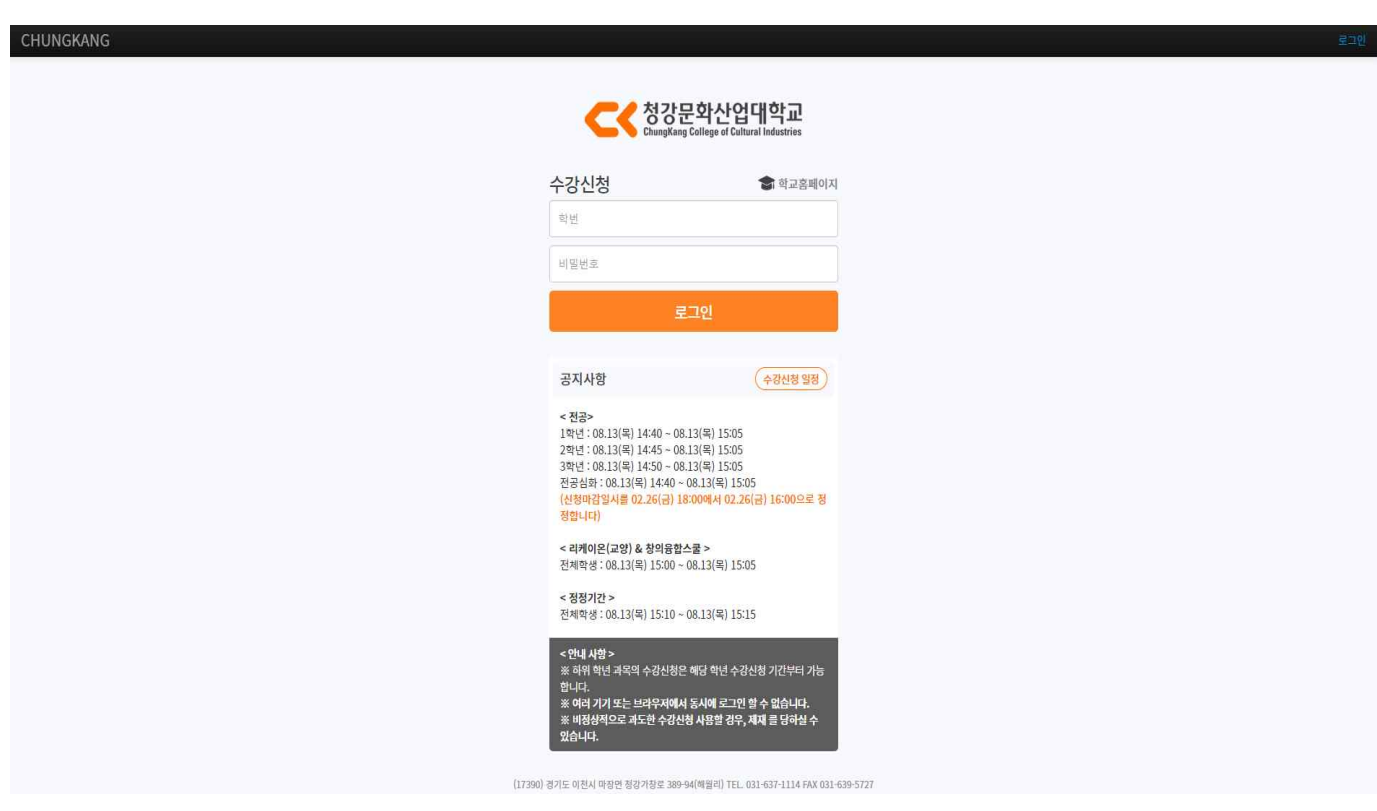

》 해당 주소로 이동 시 위와 같은 화면이 나옵니다.

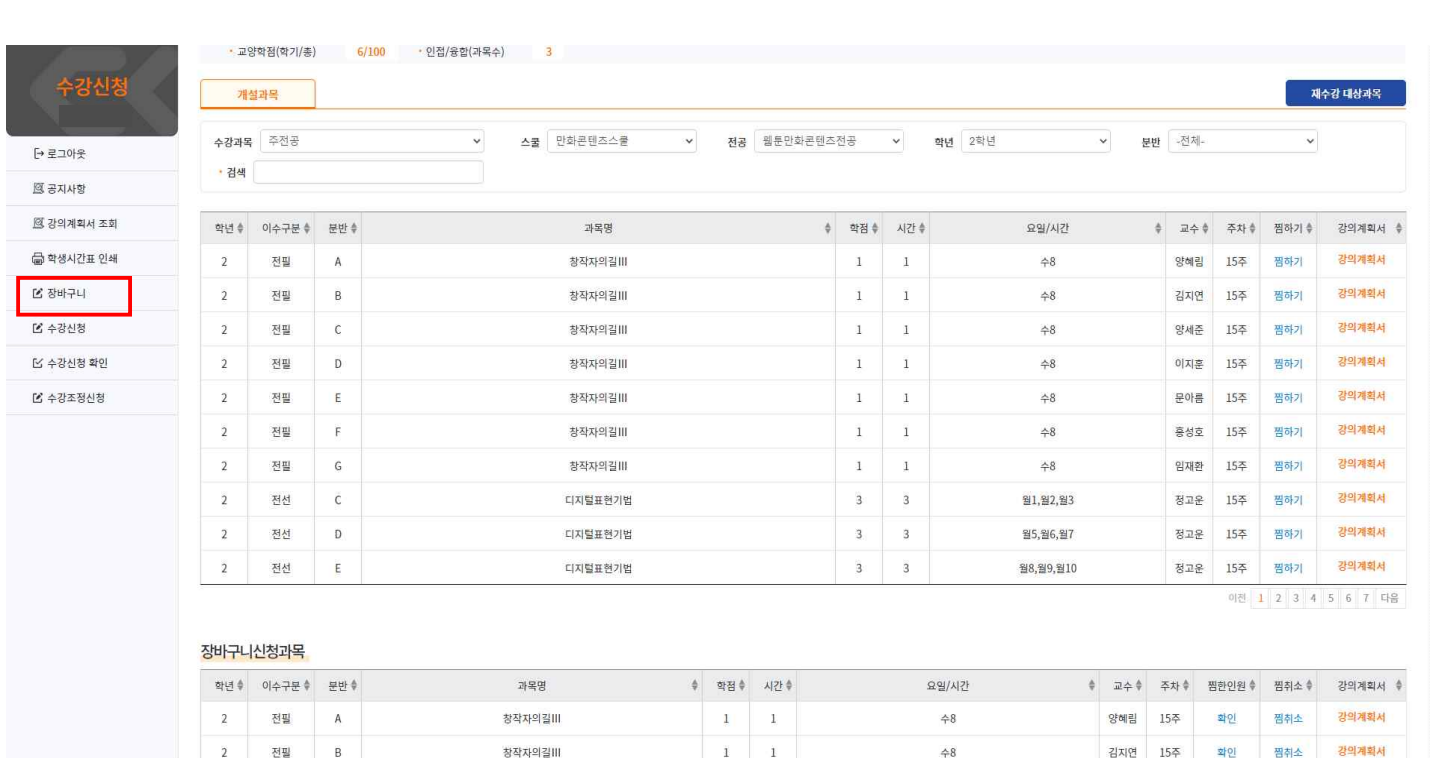

2023학년도 수강신청 가이드

》 원하는 과목을 미리 장바구니에 담아(찜하기) 수강신청시 해당 과목을 검색하지 않고도 장바구니 탭에서 편리하게 수강신청을 할 수 있도록 하는 기능입니다. 》 장바구니에 담는 과목에 대한 제한은 없습니다.

**(장바구니에 담은 과목은 수강신청이 완료된 과목이 아닙니다!)**

# **◉ 장바구니 – 찜하기**

**◉ 장바구니**

》 왼쪽 장바구니 메뉴를 클릭한 후, 개설 과목 탭에서 원하는 과목 우측에 있는 찜하기 버튼을 클릭하면 아래 「장바구니 신청과목」 목록에 과목이 나타납니다.

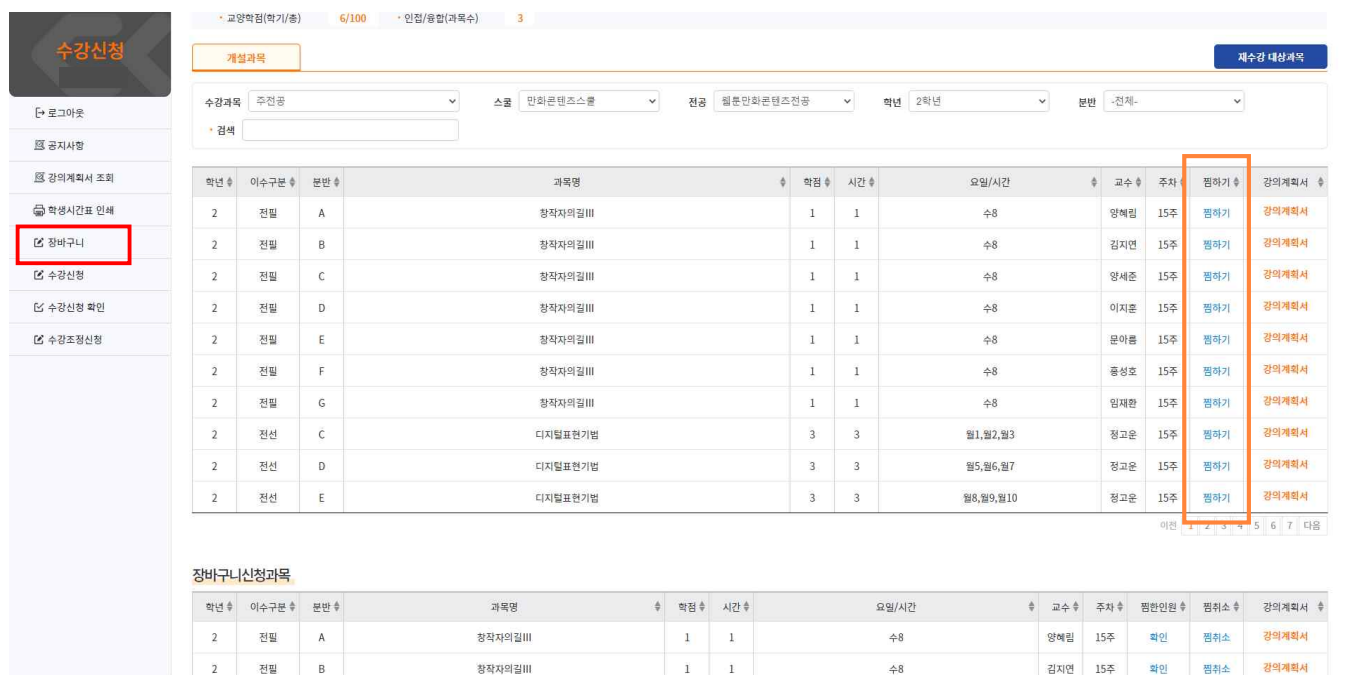

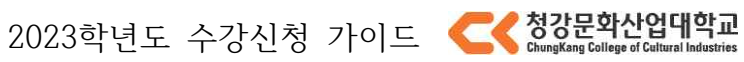

#### 장바구니신청과목

| 학년 후           | 이수구분 후 | 문반 후               | 과목명     | 학점             | 시간 후                      | 요일/시간      | 교수 후 | 주차 #            | 찜한인원 | 찜취소 . | 강의계회서 후 |
|----------------|--------|--------------------|---------|----------------|---------------------------|------------|------|-----------------|------|-------|---------|
| $\overline{2}$ | 전필     | $\mathsf{A}$       | 창작자의길Ⅲ  |                | $\mathbf{r}$              | $+8$       | 양혜림  | 15 <sup>2</sup> | 화인   | 찜취소   | 강의계획서   |
|                | 전필     | B                  | 창작자의길Ⅲ  |                |                           | 수8         | 김지연  | 15주             | 확인   | 찜취소   | 강의계획서   |
| $\overline{2}$ | 전필     | $\hat{\mathsf{C}}$ | 창작자의길Ⅲ  | л.             | $\overline{1}$            | $\hat{+8}$ | 양세준  | 15주             | 화인   | 찜취소   | 강의계획서   |
|                | 전필     | D                  | 창작자의길Ⅲ  |                |                           | 48         | 이지훈  | 15주             | 화인   | 찜취소   | 강의계획서   |
| $\overline{2}$ | 전필     | Ė                  | 창작자의길Ⅲ  |                | ÷                         | $\hat{+8}$ | 문아름  | 15주             | 화인   | 찜취소   | 강의계획서   |
| $\overline{2}$ | 전필     |                    | 창작자의길Ⅲ  |                |                           | $-8$       | 흥성호  | 15주             | 화인   | 찜취소   | 강의계획서   |
| $\overline{2}$ | 전필     | $\mathsf G$        | 창작자의길Ⅲ  |                | $\overline{a}$            | $+8$       | 임재환  | 15주             | 화인   | 찜취소   | 강의계획서   |
| 2              | 저서     | C                  | 디지털표현기법 | 3              | 3                         | 월1,월2,월3   | 정고운  | 15주             | 확인   | 찜취소   | 강의계획서   |
| $\overline{2}$ | 전선     | D                  | 디지털표현기법 | $\overline{3}$ | $\ensuremath{\mathsf{3}}$ | 월5,월6,월7   | 정고운  | 15주             | 화인   | 찜취소   | 강의계획서   |
|                | 전선     | Ε                  | 디지털표현기법 | 3              | 3                         | 월8,월9,월10  | 정고운  | 15주             | 화인   | 찜취소   | 강의계획서   |

아전 1 다음

》 수강과목에서 <주전공>,<융합/연계전공>,<교양>의 구분을 바꾸어 장바구니에 찜하기를 할 수 있습니다.

### **※ 이미 장바구니 목록에 있는 강의는 [찜하기] 할 수 없습니다.**

### **※ 타전공의 과목은 찜하기가 제한됩니다. (융합 연계 과목 제외)**

# **◉ 장바구니 – 찜취소**

》 장바구니에서 찜한 과목을 취소하고 싶다면 장바구니 목록 우측의 찜 취소 버튼을 누르면, 「장바구니신 청과목」 목록에서 해당 과목이 사라집니다.

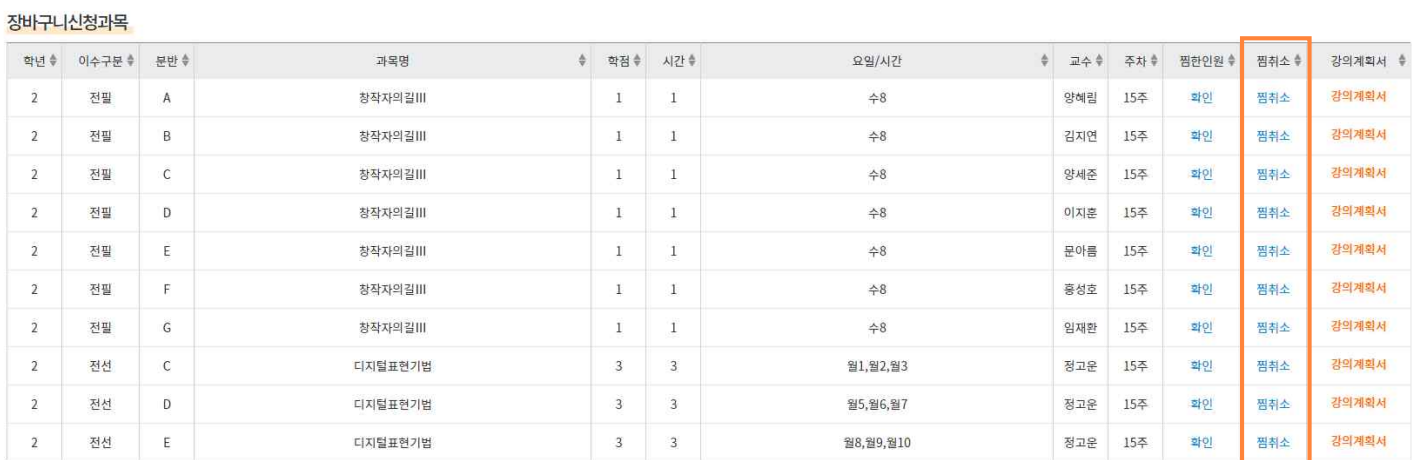

이전 1 다음

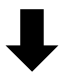

전바구니신청과목 ● 수강신청 후 수강신청확인 메뉴에서 수강신청한 과목을 반드시 확인해주세요.

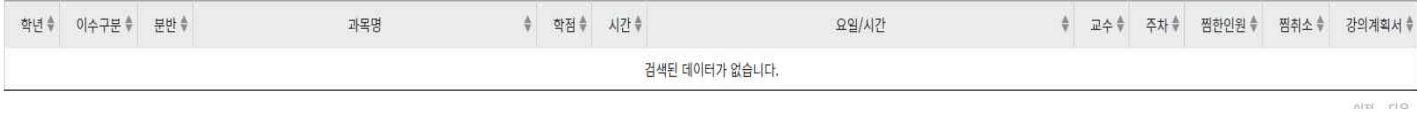

# **◉ 수강신청**

# **장바구니에 찜해둔 과목 수강신청하기**

》 왼쪽 수강신청 메뉴를 클릭한 후, 「장바구니」텝에 찜해놓은 과목들 하나씩 수강신청을 클릭하여 수강신 청 합니다.

》 수강신청한 과목은 아래에 「수강신청과목」에 나타납니다.

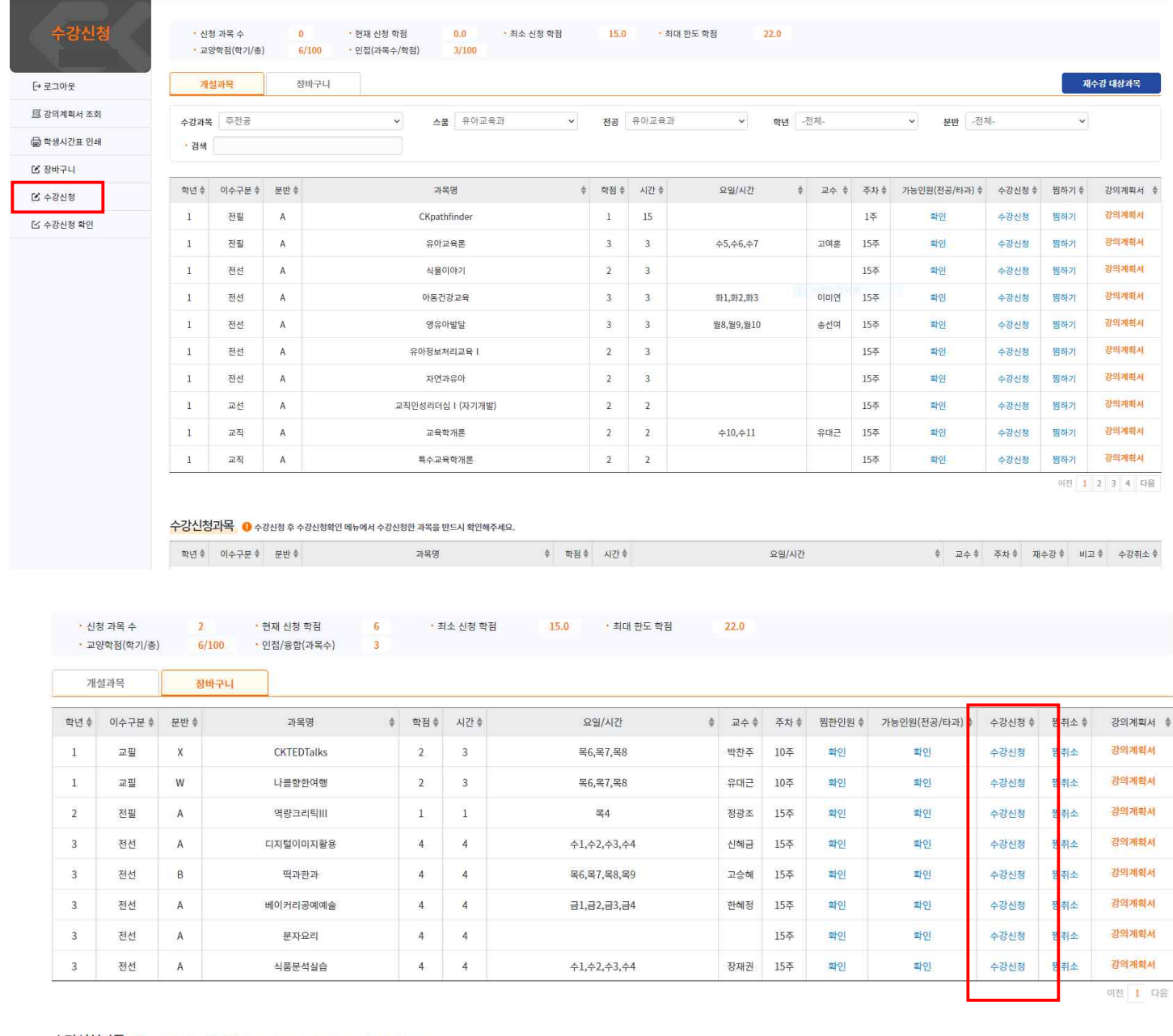

수강신청과목 ● 수강신청 후 수강신청확인 메뉴에서 수강신청한 과목을 반드시 확인해주세요.

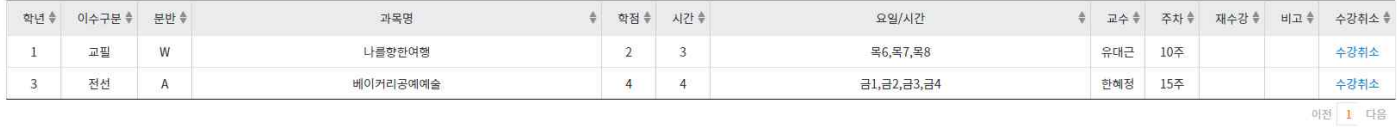

 $(17390)$  경기도 이전시 마장면 정강가장로 389-94(혜월리) TEL 031-637-1114 FAX 031-639-5727<br>COPYRIGHT © CHUNGKANG COLLEGE OF CULTURAL INDUSTRIES, ALL RIGHTS RESERVED.<br>--공통코드관리 |

2023학년도 수강신청 가이드

# **개설과목에서 바로 수강신청하기**

》 왼쪽 수강신청 메뉴를 클릭한 후, 「개설과목」텝에서 수강과목의 <주전공>,<융합/연계전공>,<교양>의 구 분을 바꾸어 가며 원하는 과목, 분반의 수강신청 버튼을 클릭하여 신청합니다.

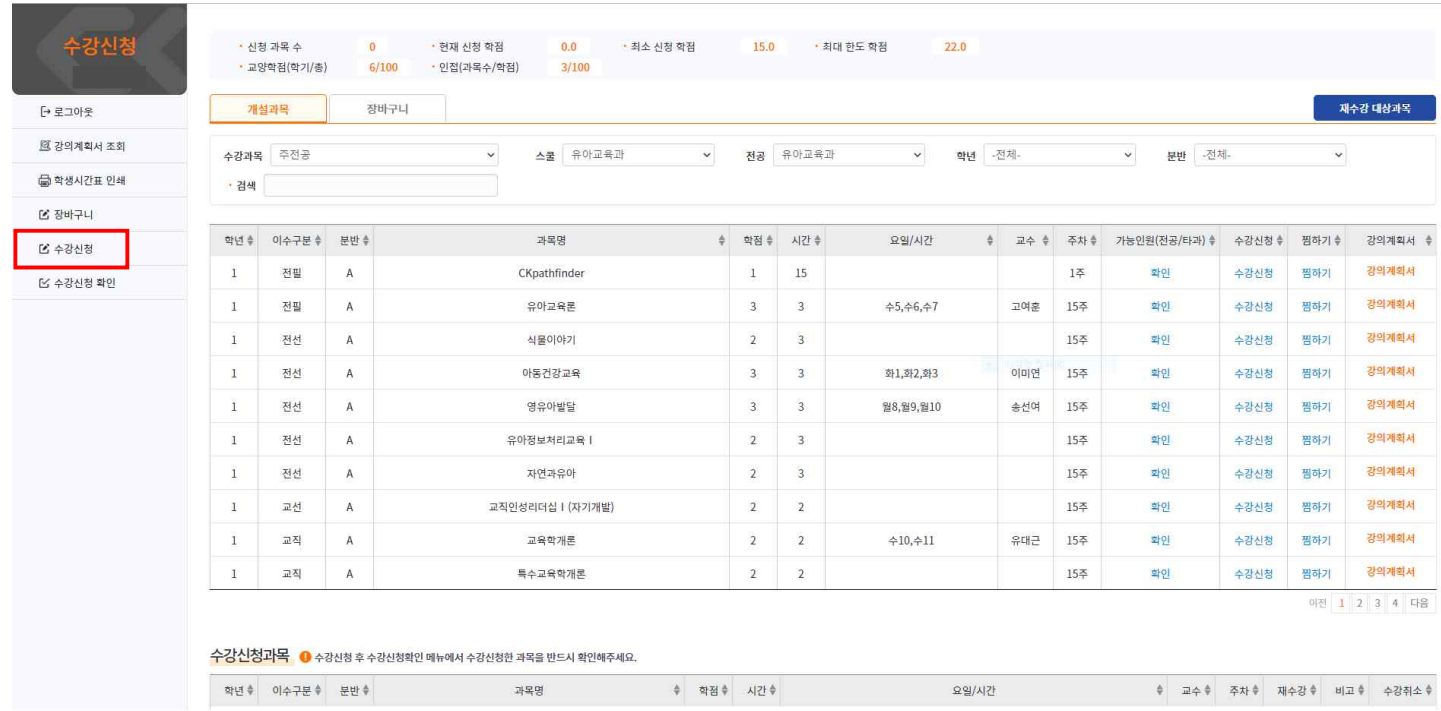

### 》 수강신청 할 과목의 수강신청 버튼을 누르면 신청됩니다.

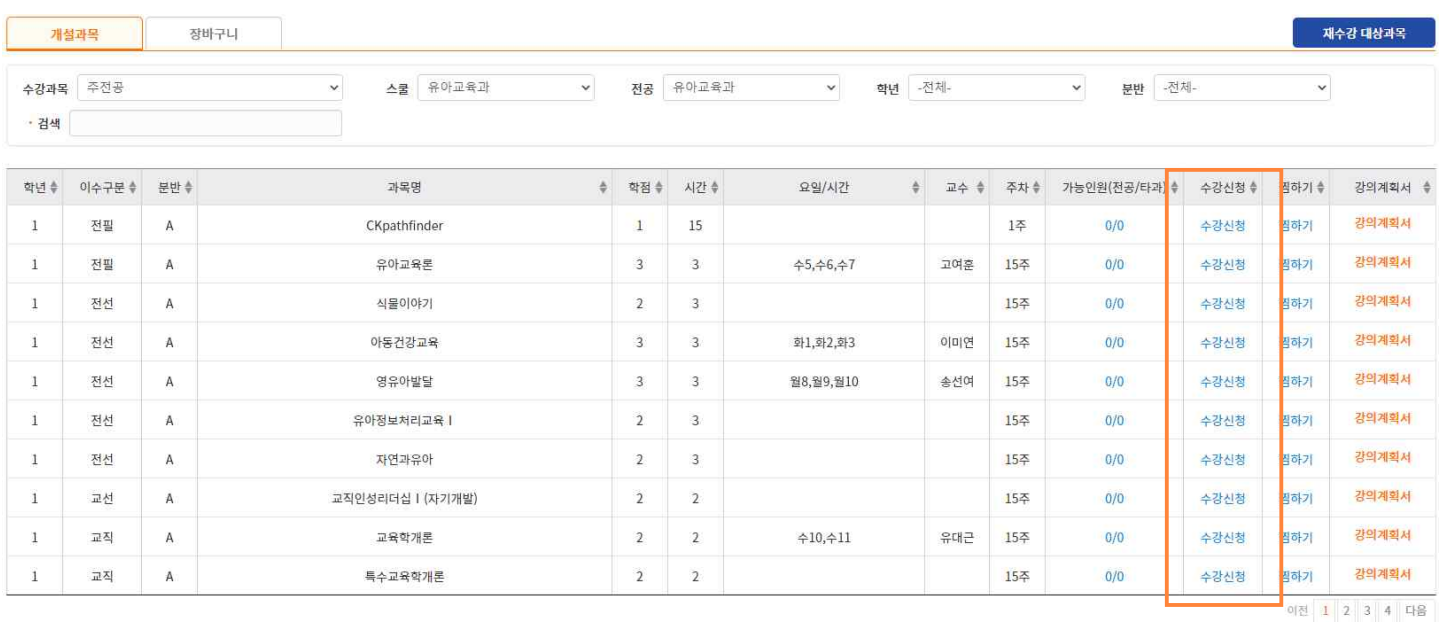

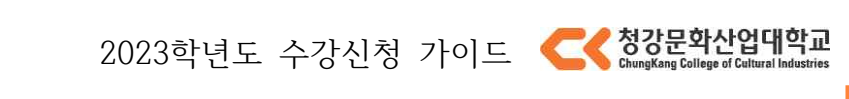

# **◉ 재수강 대상 과목 확인**

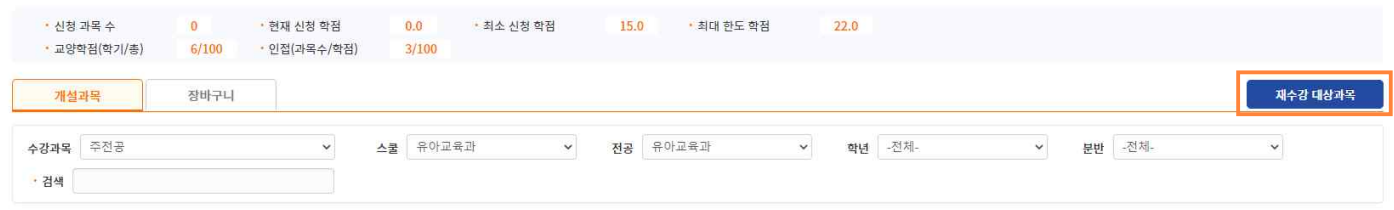

》재수강 대상 과목을 확인하기 위해서는 화면 오른쪽 상단의 재수강 대상 과목 버튼을 클릭하면 됩니다.

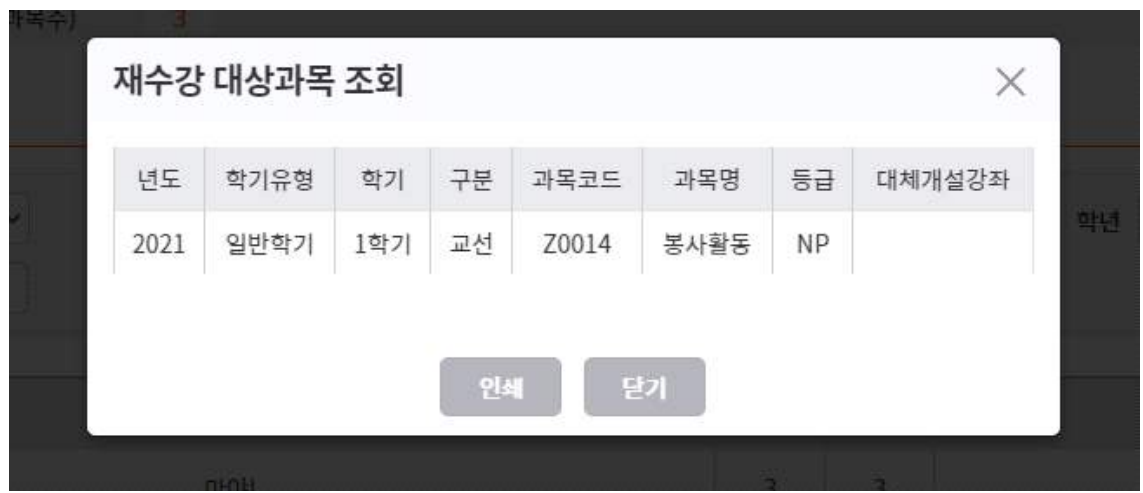

》 이미지와 같이 화면에 재수강 대상 과목이 표시됩니다.

# **◉ 강좌별 수강신청 가능 인원 조회**

》 조회하고자 하는 과목의 가능 인원 확인 버튼을 클릭하면,

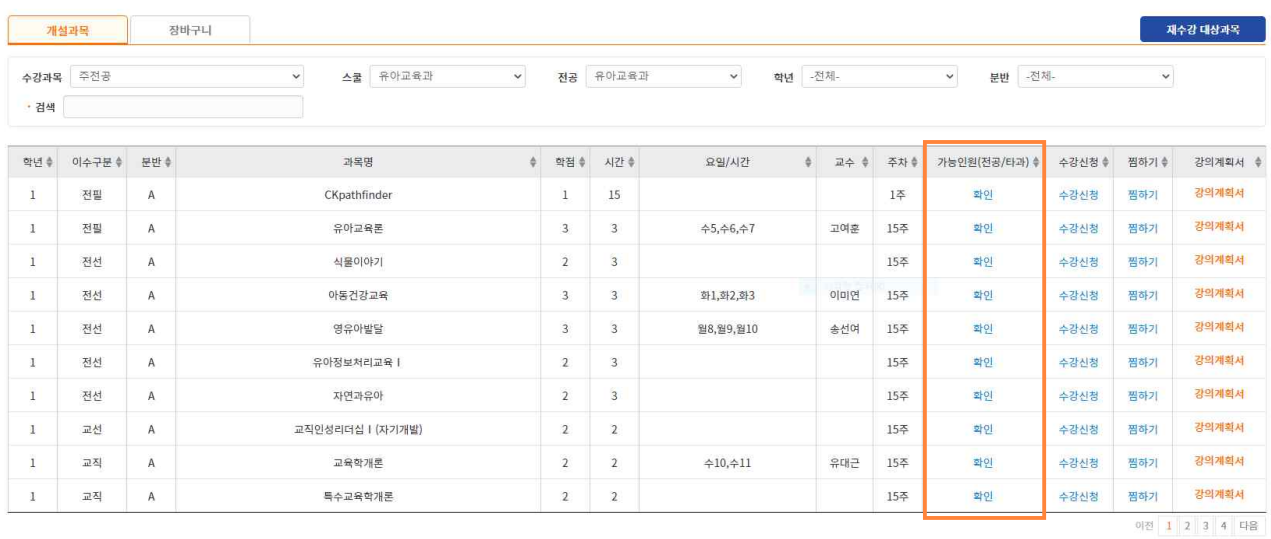

2023학년도 수강신청 가이드

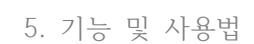

이전 다음

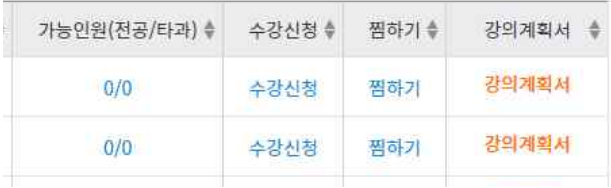

》 다음과 같이 수강 신청이 가능한 인원수가 표기됩니다. **※ 가능 인원수가 0인 과목은 수강 신청 할 수 없습니다.**

# **◉ 수강취소**

### 》 수강 취소 할 과목의 왼쪽, 수강 취소 버튼을 클릭합니다.

<mark>수강신청과목 ●</mark> 수강신청 후 수강신청확인 메뉴에서 수강신청한 과목을 반드시 확인해주세요.

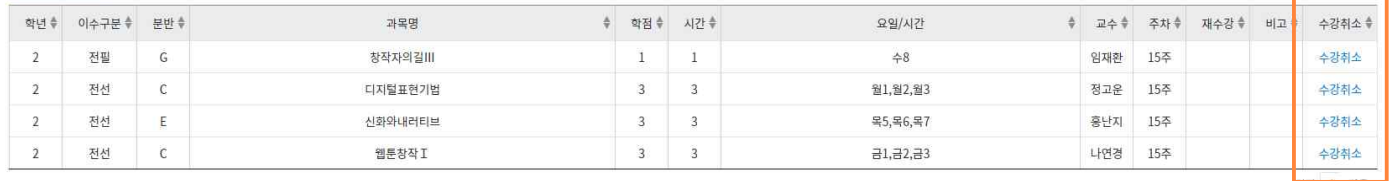

수강신청과목 ● 수강신청 후 수강신청확인 메뉴에서 수강신청한 과목을 반드시 확인해주세요.

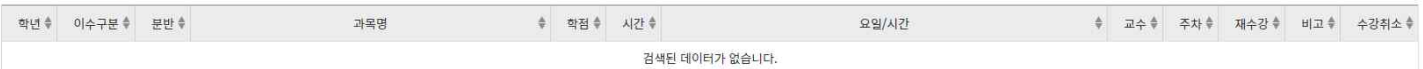

》 수강을 취소하면 해강 과목은 수강 취소되고 목록에서 삭제 됩니다.

### **※ 수강 취소 시 주의사항**

- 수강을 취소할 시 수강 취소한 과목은 바로 취소되니, 신중하게 생각하고 취소하시기 바랍니다.

### **◉ 융합전공제 & 연계전공**

### **》 융합전공제란?**

 융합콘텐츠창작전공과 타전공간의 교육과정중 융합전공제 해당과목을 수강신청할수 있는 제도를 말합니 다. 융합전공제로 수강한 교과목은 모두 전공선택으로 인정됩니다.

》 융합전공제 교과목을 수강신청 하기 원할 경우, 수강과목구분에서 <융합/연계전공> 으로 검색한 후, 스 쿨과 전공, 학년, 분반을 검색하여 원하는 과목을 수강신청할 수 있습니다. 이 또한, <주전공> 수강신청과 같이 수강가능한 인원 범위내에서 수강신청이 가능합니다.

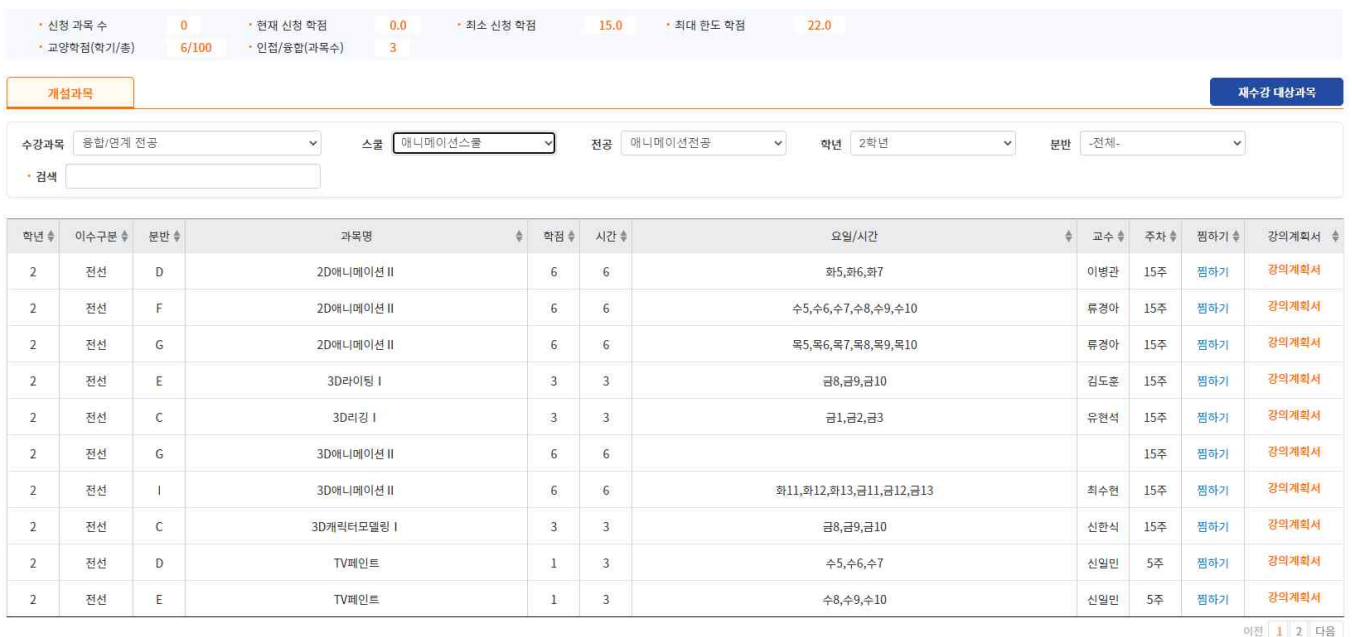

### **》 연계전공이란?**

같은스쿨내에 다른 전공들을 의미합니다.

》연계전공 교과목을 수강신청 하기 원할 경우, 수강과목구분에서 <융합/연계전공> 으로 검색한 후, 전공,<br>학년, 분반을 검색하여 원하는 과목을 수강신청 할 수 있습니다. 이 또한, <주전공> 수강신청과 같이 수강가능한 인원 범위내에서 수강신청이 가능합니다.

》 융합 전공 대상자가 아니면 위와 같은 팝업창과 함께 수강신청이 제한됩니다.

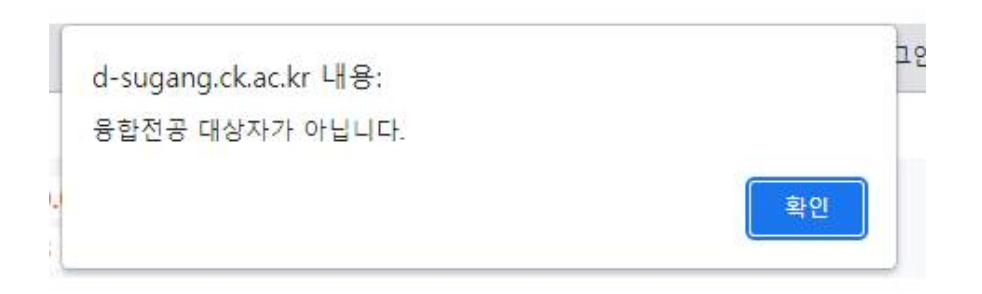

### **◉ 인접수강(자율수강)신청**

》 앞에서 설명한 <융합전공제> 와 <연계전공>에 해당하지 않는 타전공의 과목을 수강신청하는 것을 의미합 니다.

》 인접수강(자율수강)신청을 원할 경우, 해당 기간에 수강과목 구분을 <인접수강>으로 선택한 후 원하는 스 쿨과, 전공, 학년, 분반을 검색하여 원하는 과목을 수강신청 할수 있습니다. 수강가능한 인원 범위내에서 수강신청이 가능합니다.

》 인접수강(자율수강)의 경우 이수구분이 전공필수, 전공선택 과목모두 일반선택으로 인정됩니다.

### **◉ 하위학년 수강신청**

》 하위학년 수강신청이란 본인의 학년보다 하위학년에 개설된 과목을 수강신청하는 것을 의미합니다. 》 하위학넌 수강신청을 원할 경우, 해당 기간에 하위학년, 분반별 교과목을 검색하여 원하는 과목을 수강신 청할 수 있으며 수강 가능 인원 범위내에서 수강신청이 가능합니다.

》 해당하는 시간대 이외에 수강 신청 할 시, 위와 같은 팝업창과 함께 수강신청이 불가능하오니 유의해주시길 바랍니 다.

## **◉ 수강학점 조정 신청**

### **》 수강학점 조정 신청이란?**

 부득이한 사유로 한 학기 수강 가능한 학점 15학점~22학점을 초과하거나 미달하여 수강신청하길 원할 경우 수강학점 조정 신청을 할 수 있습니다.

》 수강초과신청에 경우 최대25학점까지 가능하고, 수강하향신청에 경우 최소10학점까지 가능합니다. 》 재학기간 중 1회만 신청 가능합니다.

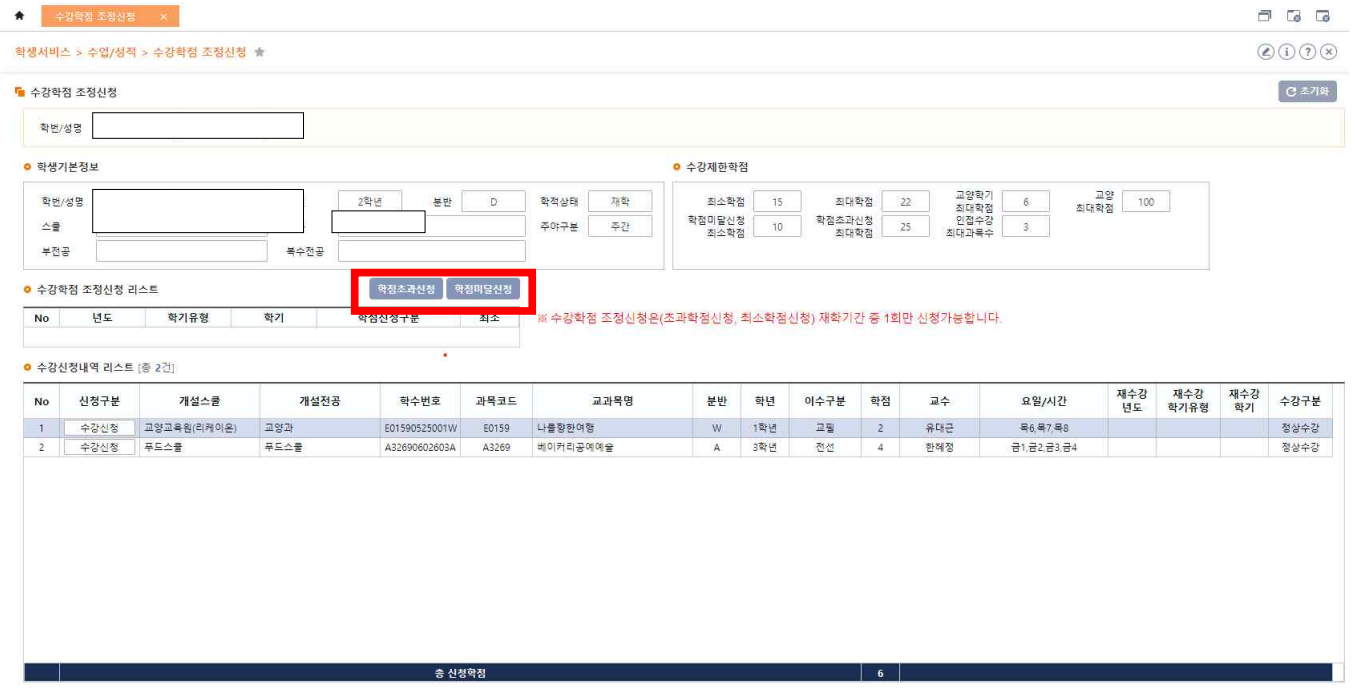

》 <학점초과신청>을 원할 경우, 수강학점 조정신청 화면 중앙에 <학점초과신청> 버튼을 클릭하면 팝업이 표시되며 원하는 과목을 25학점까지 추가로 수강신청할 수 있습니다.

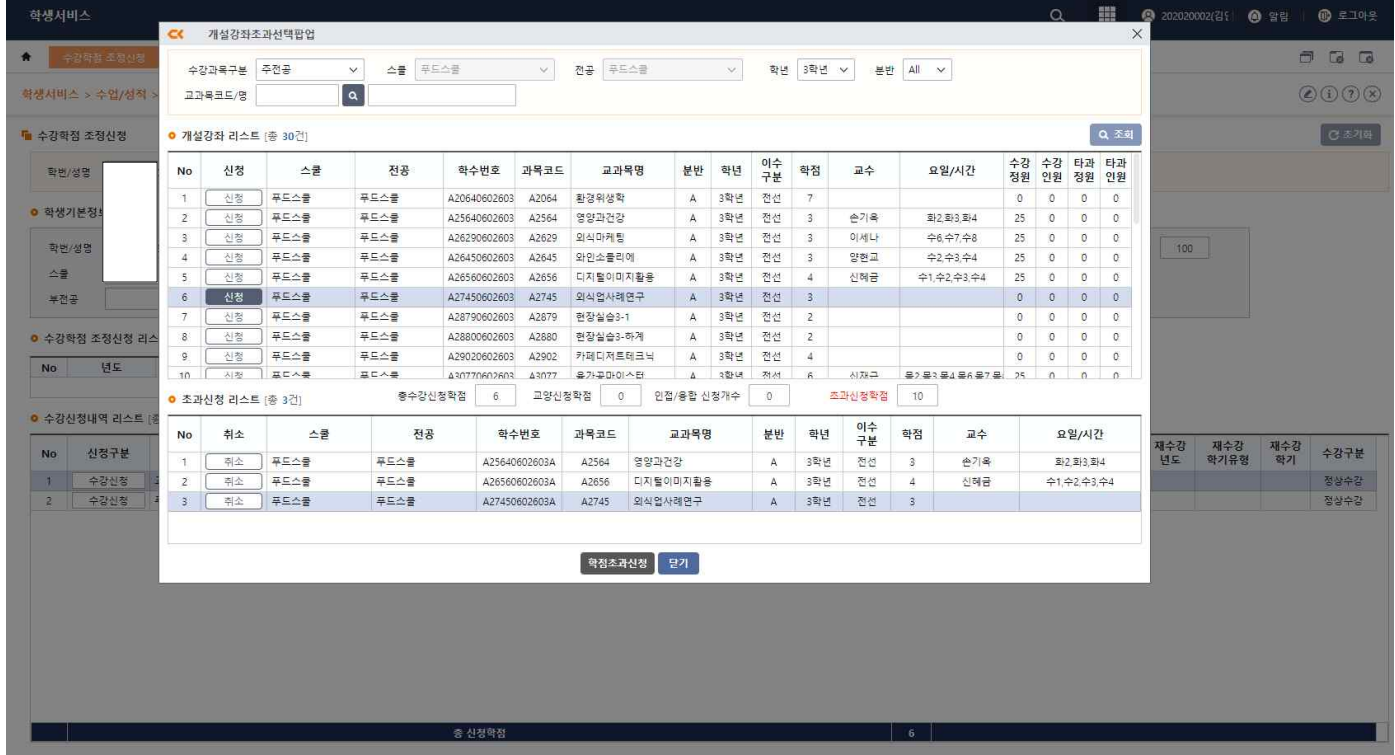

》 <학점미달신청>을 원할 경우, 수강신청에서 최소 10학점까지 신청한 후, 수강학점 조정신청 화면 중앙에 <학점미달신청> 버튼을 클릭하면 아래와 같이 팝업이 나타나고 <yes>를 클릭하면 최종 수강학점조정신청 이 완료됩니다.

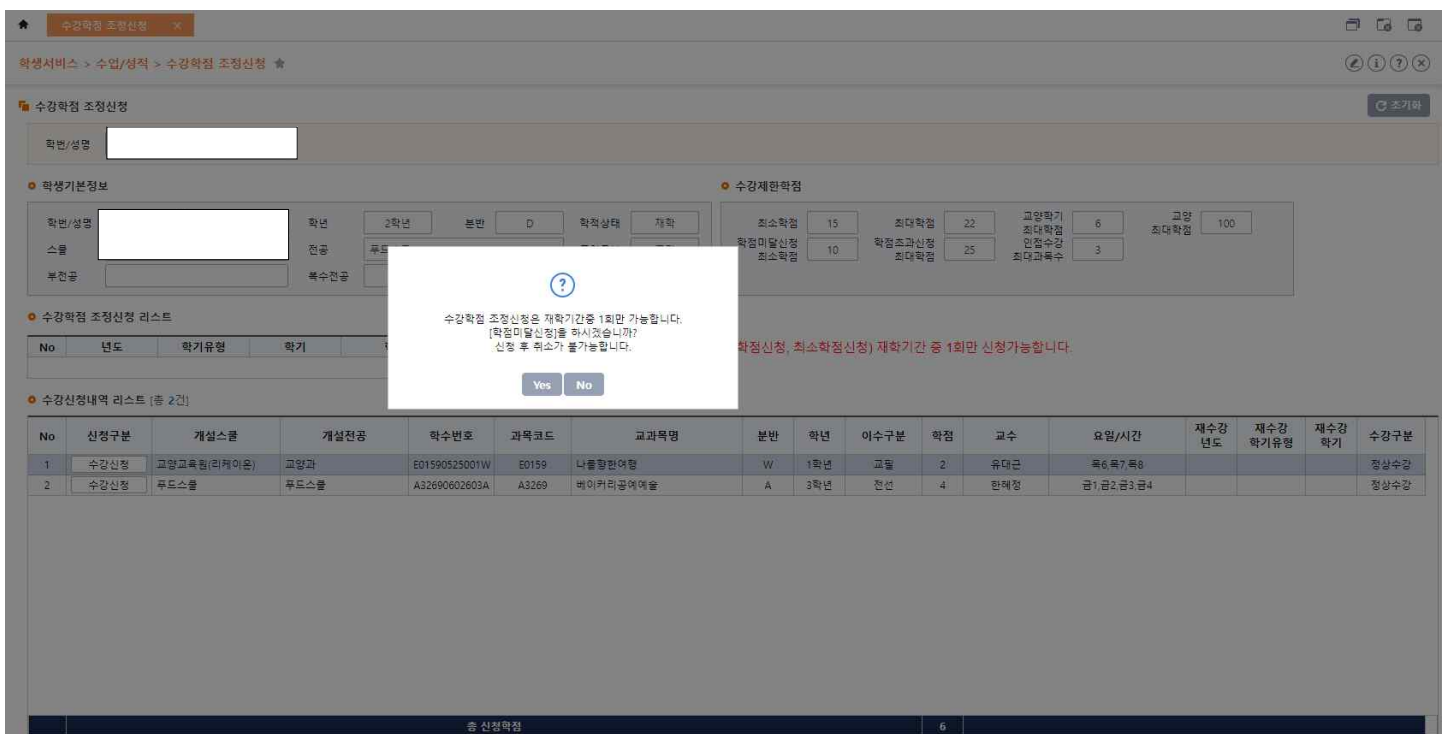

### **◉ 부전공제**

### **》 부전공제란?**

소속전공(주전공)에서 이수하는 전공과목 이외의 타 전공(부전공)의 전공과목을 기준학점 이상 취득하여 부 전공으로 인정하는 제도입니다.

》 부전공제를 신청해 승인받은 학생은 본인의 부전공에서 개설한 전공과목 중 21학점 이상을 부전공학점으 로 취득하여야 부전공 이수 기준을 충족합니다.

》 부전공제의 상세 내용은 공지사항을 참고하기 바랍니다.

》 부전공제를 신청하고 사전 승인받은 학생 중, 부전공 교과목을 수강신청 하기 원할 경우, 수강과목구분에 서 <부전공> 으로 검색한 후, 전공, 학년, 분반을 검색하여 원하는 과목을 수강신청 할 수 있습니다. 이 또 한, 수강가능한 인원 범위내에서 수강신청이 가능합니다.<br>》 부전공제를 신청하고 사전 승인받은 학생은 수강과목구분에서 <부전공>으로 검색한 후, 수강신청하여야

만 부전공과목으로 인정받을 수 있습니다.